# 2023년도 해외건설공사 기성실적 신고업무 매뉴얼

# 1 실적신고 개요

### **신고개요**

- 관계법령 : 해외건설촉진법 제13조 및 동법 시행령 제17조
- 신고기간 : 2024.1.8(월)~2.15(목) (법정기한 주수 必)
- 과 태 료 : 해외건설촉진법 시행령 제36조(과태료) 별표 4 참조 \* 법정기한 이내'미신고'100만원,'거짓신고'200만원 이하 과태료
- 신 고 처 : 해외건설e정보시스템(http://yes.icak.or.kr/)
- 신고대상
	- 해외건설촉진법 제13조에 의해'계약체결결과통보'된 공사 중, 2023 년도에 기성이 발생했거나 잔여 기성이 남아있는 모든 해외공사
		- \*「해외건설e정보시스템」접속 시 대상공사 확인가능
		- ☞ 메인메뉴'기성실적신고/증명서발급' → 기성실적신고(우측하단'실적 신고등록'메뉴 확인)
- 신고방법
	- -「해외건설e정보시스템」을 통한 온라인 신고
	- 기성이 발생하지 않았더라도 기성이 남아있을 경우 신고 필수
	- 시공능력평가를 위한 실적증명서 발급이 필요할 경우「구비서류 목 록」의 증빙자료를 추가 제출

#### \* 시공능력평가를 받지 않는 경우, 구비서류 불필요

\* 구비서류 중'기성 총괄표'는 별첨 엑셀 양식으로 작성후 첨부

○ 신고통화 : 계약서에 따른 기성수금 통화 적용

\* (원화표기 환률) 2023.12.31자 하나은행 최종고시 환율(매매기준율)

○ 관련무의

- 해외건설협회 회원지원팀 / Tel. 02-3406-1057, 1108

### **시공능력평가를 위한 기성실적증명서 발급**

○ 관계법령 : 건설산업기본법 시행규칙 제22조 2항 1호 라목 전기공사업법 시행규칙 제18조 2항 1호 다목 정보통신공사업법 시행령 제28조 2항 1호 다목 등

- 확인규정 : 해외건설공사 기성실적 확인규정 (국토교통부고시 제2018-687호)
- 확인대상 : 시공능력평가 및 공시 대상 해외건설공사 \* 해외건설공사 기성실적 확인규정 제2조 참조
- 실적확인 구비서류 :「구비서류 목록」참조(3페이지)
- 법정 신고기한 내 미신고 건은 증명서 발급 불가
- 1건 계약 공사는 1건의 주된 공종 공사로 신고하여야 하며, 이를 2개 이상의 공종으로 분리하여 신고 및 실적증명서 발급 불가
- 
- 실적확인 및 증명발급 : 2024.1.8.(월)~4.30(화)<br>- \* 증명발급 일정은 시공능력평가 기관의 보완일정에 따라 변동 가능

#### ○ 허위 신고시 제재

- 기 발급된 실적의 취소 및 관련기관 행정처분 통보
- 해외건설촉진법 시행령 제36조 별표4에 따른 과태료 부과
- 증빙서류 위․변조, 국가 행정업무 방해 등 신고내용에 따라 고발 조치

### **실적신고 유의사항**

- 다음 각 항의 경우 실적신고 처리 및 실적증명서 발급 제한
	- 처리기간 내 실적확인에 필요한 증빙자료의 전부 또는 일부를 제출 하지 아니한 경우
	- 제출한 증빙자료에 의해 기성액 산정 및 내용 확인이 불가능한 경우 - 내용확인을 위한 보완, 수정 요청에 대해 불응하는 경우
- 실적신고의 내용이 사실과 다르거나 증빙자료를 위·변조한 경우 실적 취소 및 과태료 부과, 형사 고발 등 행정 조치

# 기성실적확인 구비서류 목록

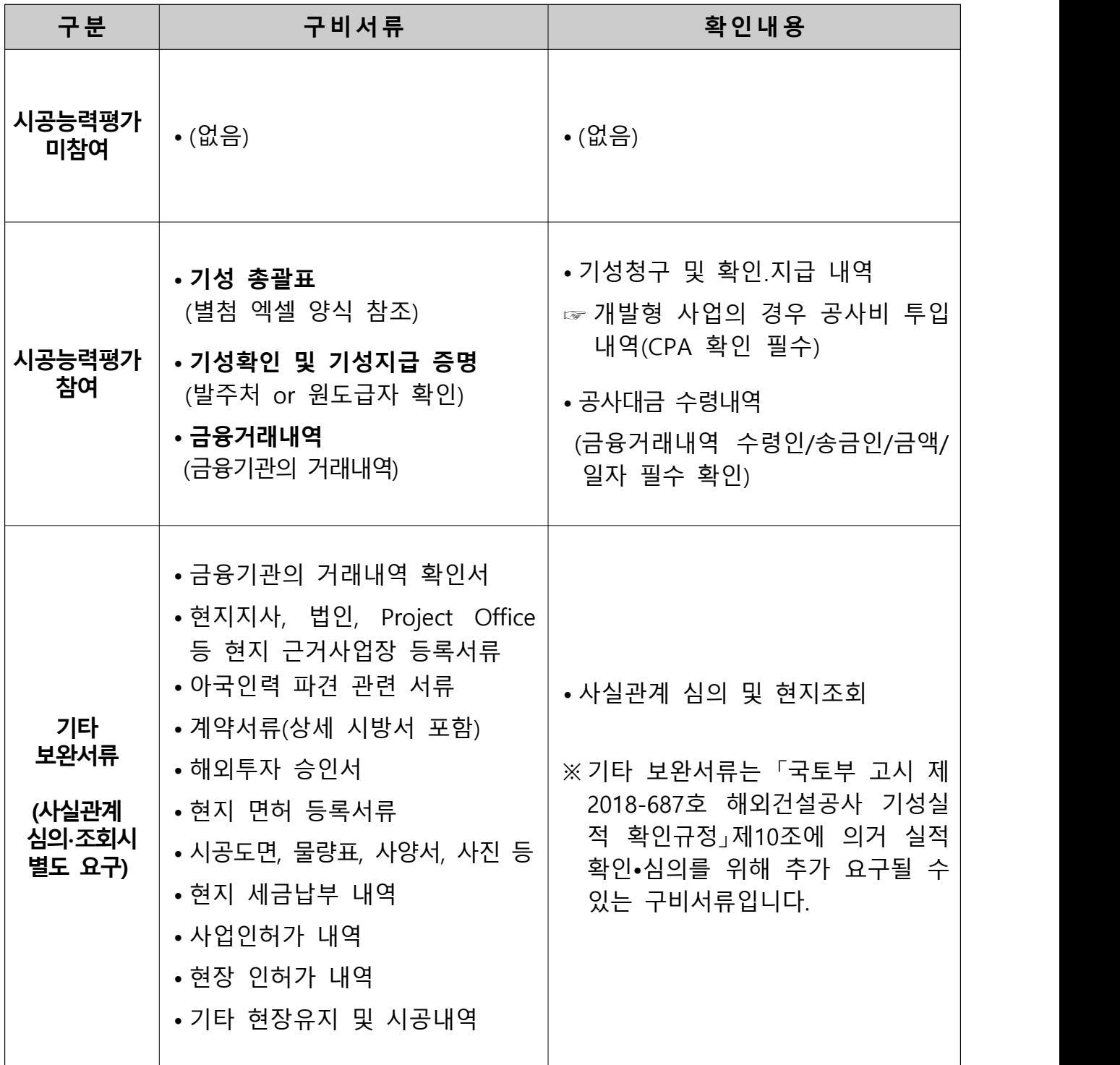

○ 신고업무 관련 문의

- 해외건설협회 회원지원팀 02-3406-1057, 1108

# 2 온라인 실적신고 시스템 이용 방법

## 1 해외건설 e정보시스템(http://yes.icak.or.kr) 접속

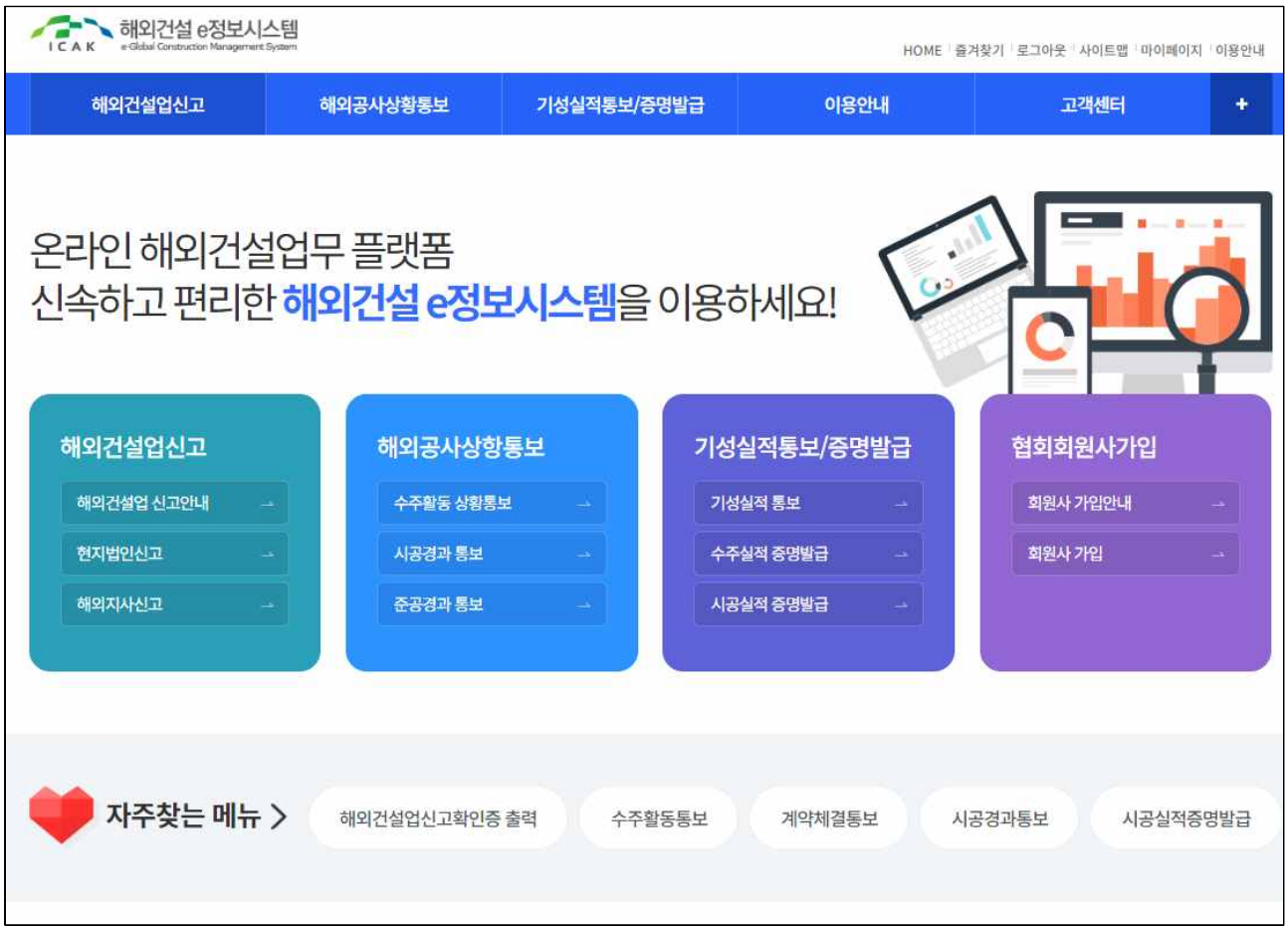

- 시스템 오류 문의
	- 해외건설협회 정보화지원팀 02-3406-1029/1185

## $2$  「기성실적통보/증명발급」 ⇒ 「기성실적통보 접수」게시판 접속, '실적신고등록'의 신고 대상공사 확인

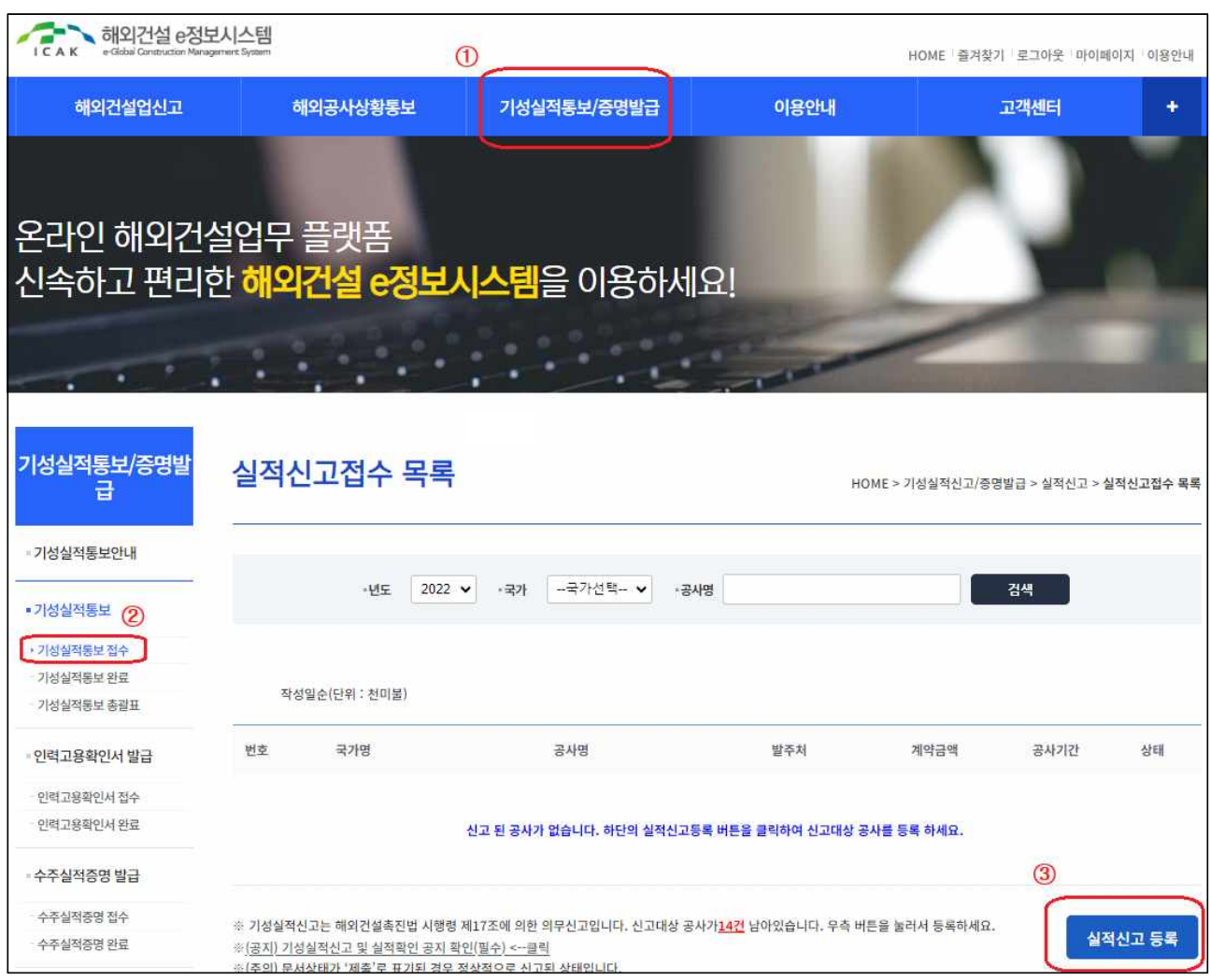

### ⇓⇓⇓⇓⇓⇓⇓⇓

5

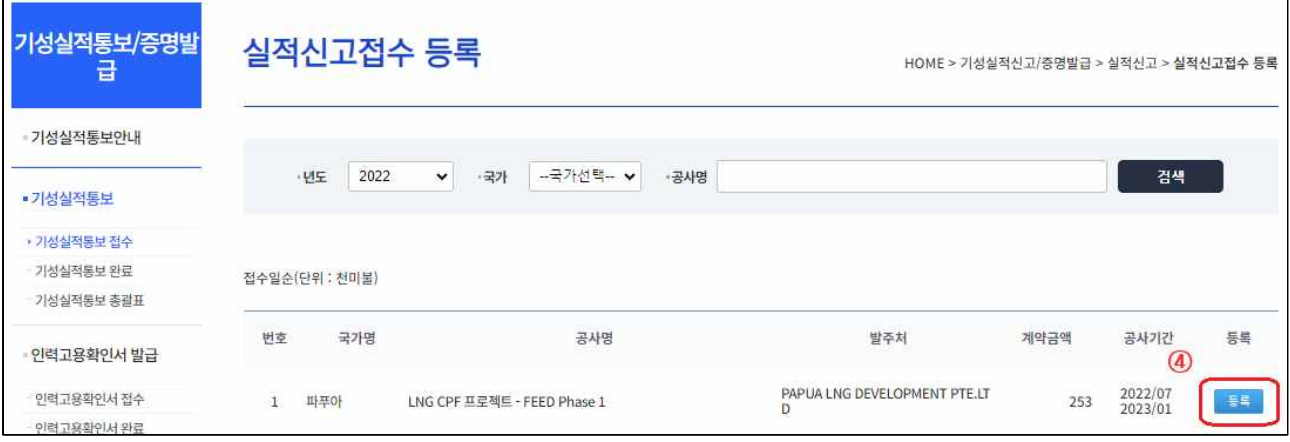

적확인을 위한 구비서류 첨부 불필요

- 니어링업','해외공사수주 및 개발업'등은'아니오'선택 - '아니오'선택 시, 시공능력평가용 기성실적증명서 발급이 불가능하고 실
- ② 실적증명서 발급여부 : 시공능력평가용 기성실적증명서 발급유무 선택 - 시공능력평가를 받지 않는 경우 또는 시공능력평가 제도가 없는'건설엔지

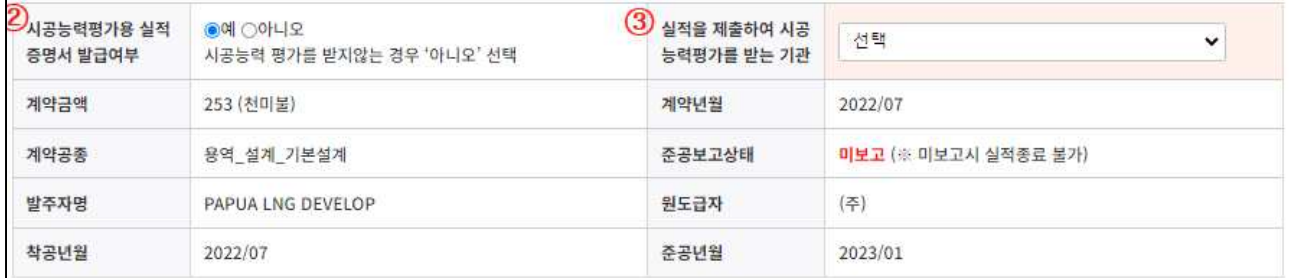

\* 국내 건설업 등록정보 입력 시 신고공사의 해당업종 기입

① 건설업 면허정보 : 해당공사의 업종 면허정보 선택 입력

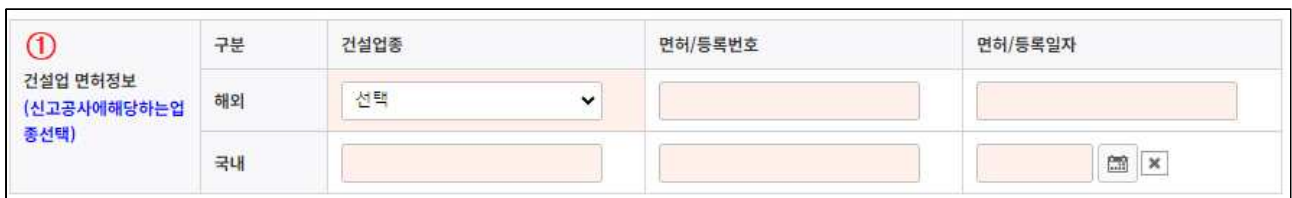

○ 업체명 등 사업개요의 기본정보는 기존에 보고된 '계약체결결과통보' 및 '시 공경과통보'등 법정신고 내용을 참고하여 자동 출력됨.

○ 출력된 기본정보의 내용이 실제와 다른 경우에는 '계약변경통보' 를 통해 내용을

 $3$   $^{\circ}$  실적신고등록」기본정보 입력

변경한 후, 실적신고 등록절차를 진행해야 함.

(조회된 목록의 모든 공사 신고 필요)

○ 「기성실적신고접수-등록」목록은 전년도(2023년)까지'계약체결결과통보'된 해외공사를 기준으로 기성잔액이 남아있는 모든 공사가 출력됨.

- 기성이 발생하지 않았거나, 전년 대비 변동사항이 없더라도 신고 필요

◦「기성실적신고접수-등록」목록의 모든 공사에 대해 신고 등록이 필요

③ 제출처 : 시공능력평가 기관 선택

- 최초 선택 이후 변경 불가능, 변경사유 발생시 별도 문의
- 대한건설협회 선택 시, 세부공종(종합)을 계약공종에 맞게 선택 ex) 계약공종이 '건축 병원' 이라면, 세부공종(종합)은 '건축 교육사회용 병원'

선택

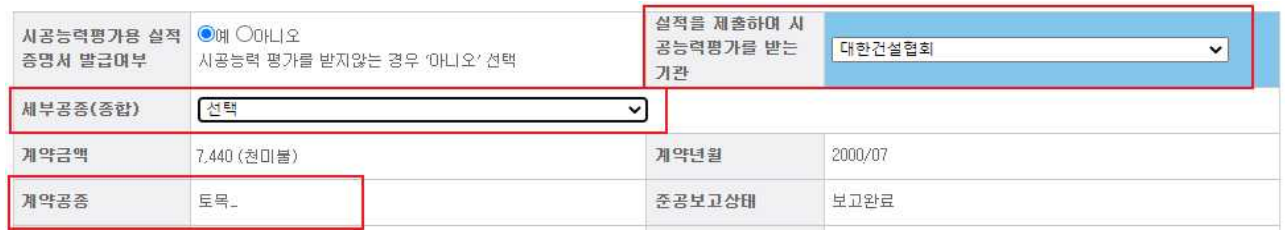

 - 대한전문건설협회, 대한기계설비건설협회 선택시, 종합건설업 업종(종합공사의 업종을 기재) 및 세부공종(전문)을 실적신고 대상공사 수행을 위해 보유한 업종에 맞게 한 가지 선택

 ex) 원도급사의 공장 건축 현장의 기계설비공사를 하도급받아 수행한 경우, 건 설업 면허업종은 기계설비공사업을 선택후 종합건설업 업종은 건축 선택, 세부 공종(전문)은 건축기계설비공사 선택

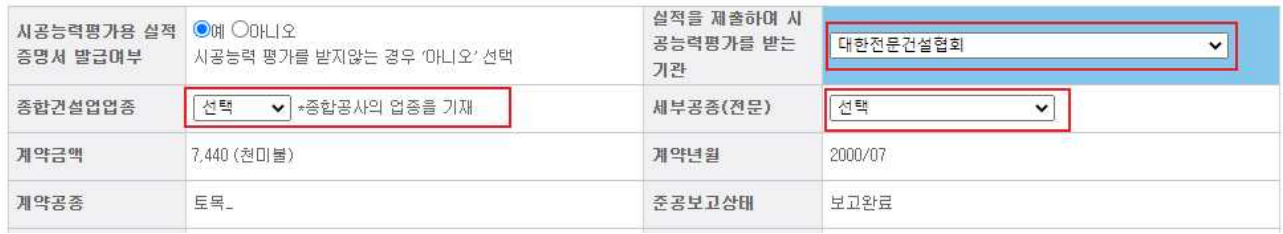

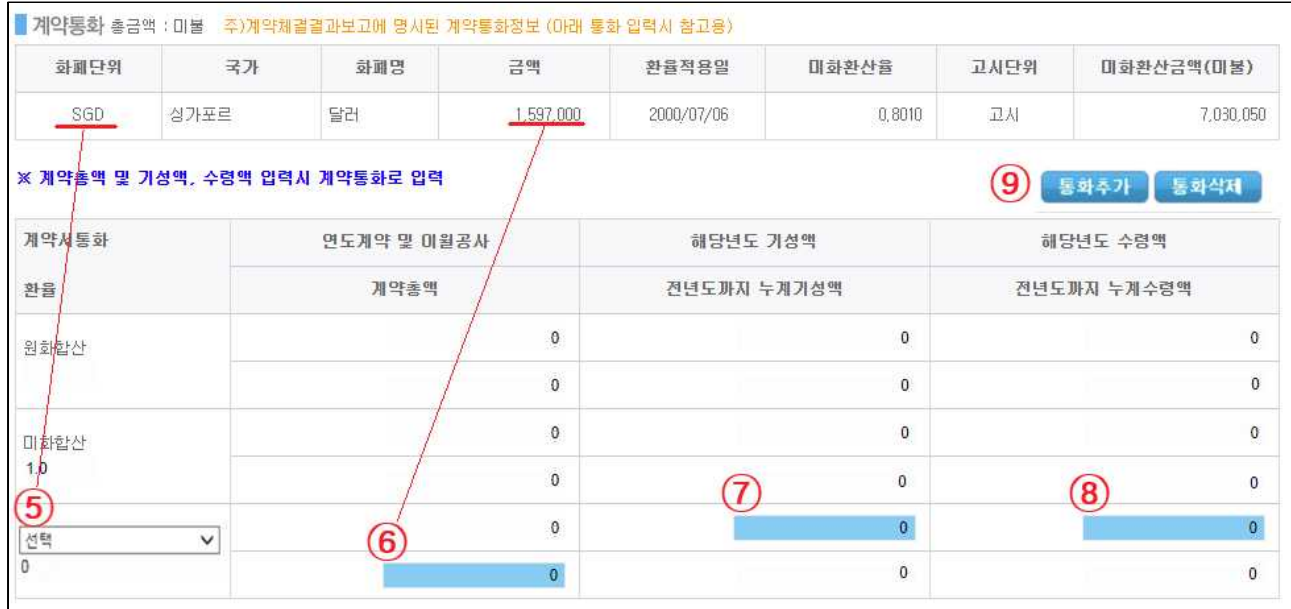

⑤ 계약통화 : 계약서에 명시되어 있는 기성 지급통화를 선택(최초신고시만 가능)<br>- 복수의 통화로 지급되는 경우 ⑨번의 통화 추가 후 계약통화 선택

⑥⑦⑧ 계약총액 및 해당년도 기성액/해당년도 수령액

- 계약통화별로 계약총액과 해당년도 기성액, 해당년도 수령액 입력

☞ 1단위까지 입력(미화 3백만달러 = USD 3,000,000)<br>☞ 계약총액 : '계약체결결과통보' 기준 최종 계약금액(계약통화별로 입력)<br>☞ 해당년도 기성액 : 2023년에 발주처로부터 확정 받은 기성액(확인일자 기준)<br>☞ 해당년도 수령액 : 2023년에 수령한 기성액**(입금일 등 수령일자 기준)**<br>\* 시공능력평가용 실적증명서를 발급하는 경우, 구비서류의 증빙자료 내용과

동 수치가 불일치 시 보완요청(반려) 또는 증명서 발급 불가

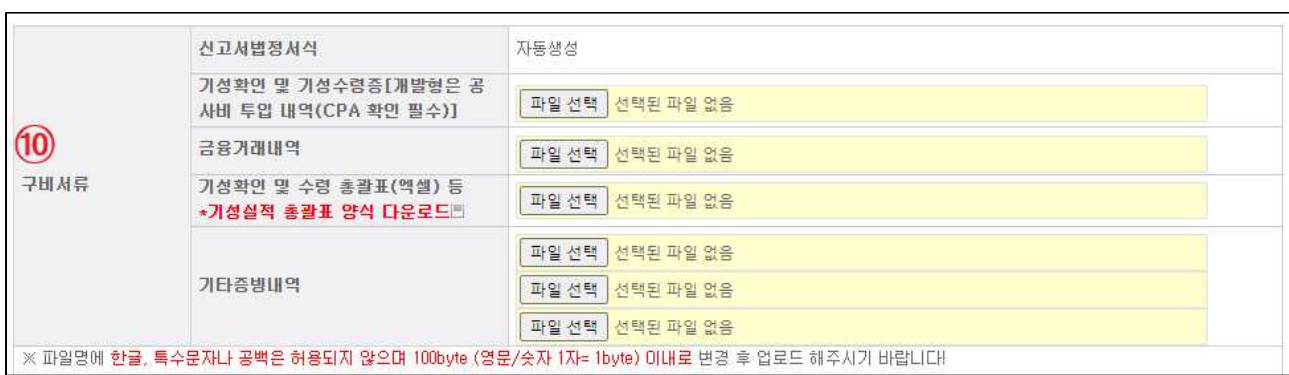

⑩ 구비서류 : 기성확인 및 기성수령증, 금융거래내역, 기성확인 및 수령 총괄표 필수 첨부

#### \* '기성확인 및 수령 총괄표'는 엑셀 파일로 첨부

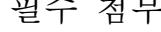

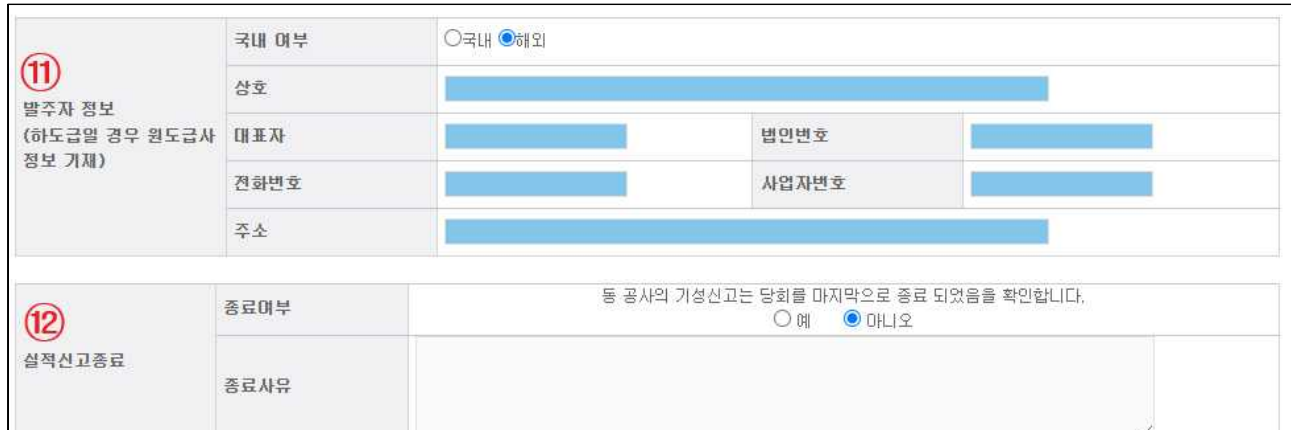

⑪ 발주자 정보 : 발주자 정보 입력, 하도급일 경우 원도급사 정보 입력 \* 주의사항 : 국내업체 현지법인 또는 본사 구별하여 정보입력

⑫ 실적신고종료 : 기성잔액이 남아있지 않거나 수금이 완료된 경우 실적신고종료 여부 선택(준공 또는 타절 통보가 완료된 공사에 한함) \* 주의사항 : 종료선택이 안된 경우 차회 기성실적 신고대상에 자동 포함됨.

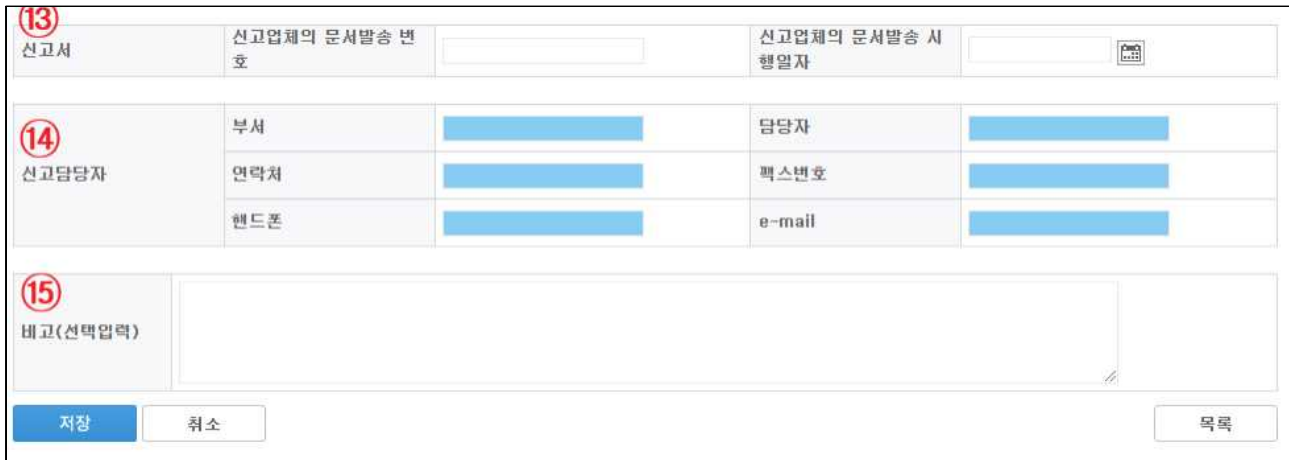

⑬⑭ 신고정보 및 신고 담당자 : 업체 내부 문서번호 및 시행일자, 담당자 정보 입력 \* 입력된 핸드폰/e-mail로 보완요청 및 처리완료 등 신고상황에 대한 알림 발송

### ※ 신고담당자 정보가 반드시 실제 신고자와 일치하도록 입력

⑮ 저장 : 입력된 내용 최종 확인후 저장

\* 기성실적통보접수-목록 게시판으로 이동

### 「기성실적통보접수-목록」게시판의 공사리스트 등록 확인

![](_page_8_Picture_44.jpeg)

○ 실적신고 등록 화면에서 기초정보를 입력하고 저장을 마친 공사는 '미제출' 상태로 표시됨.

# 「미제출」된 공사 선택 후 '제출'을 클릭, 인증 후 제출

![](_page_9_Picture_77.jpeg)

○ 공인인증을 거쳐 제출된 문건은 일반적인 종이 공문과 동일한 효력을 가짐.

## 「기성실적통보접수-목록」 게시판에서 문서 상태 확인

![](_page_9_Picture_78.jpeg)

### ○ 협회로 전송이 완료(신고)된 공사는 '제출' 상태로 표시됨.

○ 상태표시 예시

![](_page_9_Picture_79.jpeg)

## $\boxed{7}$  기성실적신고 완료 확인 및 증명서 발급

- 처리가 완료된 신고 건은 「기성실적통보 접수」 게시판에서 「기성실적통보 완 료」게시판으로 이동됨.
- ◦「기성실적통보 완료」게시판의 해당공사 선택 후 '인쇄'기능을 통해'기성 실적증명서'인쇄(전자증명서 형태) 출력이 가능함.
- 출력한 '기성실적증명서' 는 업종별 시공능력평가 기관에 제출하여 실적평가 액 산출에 반영할 수 있음.
- 우리 협회는 해외건설공사 기성실적신고 업무 종료 후, 처리 결과를 시공능 력평가 기관에 통보함.